# **Family System Housing Navigator** ServicePoint Handbook

# TABLE OF CONTENTS

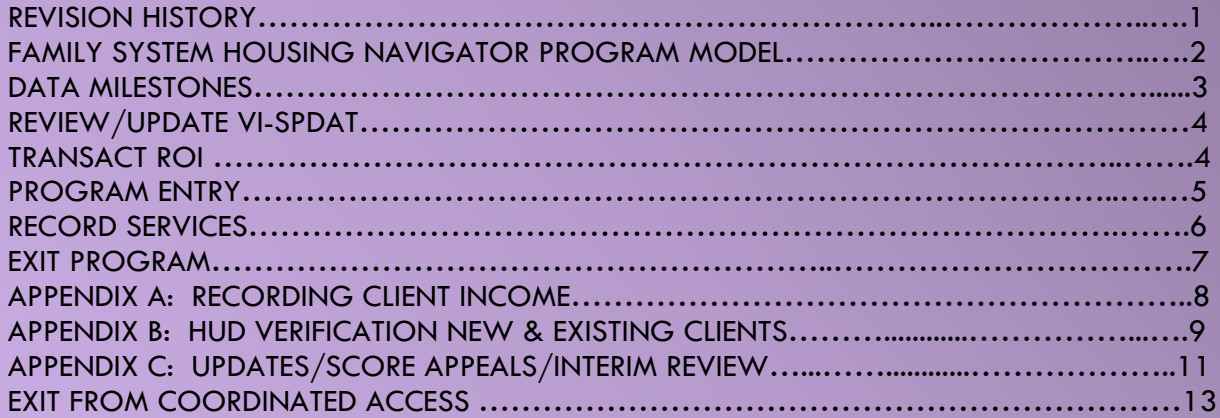

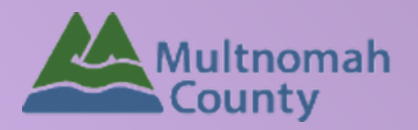

Questions? Contact the ServicePoint Helpline at 503.970.4408 or [servicepoint@multco.us](mailto:servicepoint@multco.us) [http://multco.us/servicepoint](http://web.multco.us/sun/servicepoint)

**Version 1.2**

# Family System Housing Navigator ServicePoint Handbook - Revision History

- **Version 1.3 Updated 12/7/2020 –** Workflow change to updating Assessment scores
- **Version 1.2 Updated 11/4/2020 -** Exiting Coordinated Entry Workflow Process added. See Appendix C
- **Version 1.1 Updated 10/7/2020 -** Coordinated Entry Workflow process changed. Appendix C added
- **Original version published February 2020**

# FAMILY SYSTEM HOUSING NAVIGATOR PROGRAM MODEL

The Homeless Families System of Care is implementing a new Coordinated Access function to improve the accessibility of housing resources for households entering the Homeless Families System of Care. The *Family System Housing Navigators* will engage families from the family queue who are next to participate in family system services. The navigator will participate in engagement and navigation activities with families to facilitate a smooth and rapid transition into housing resources. Engagement and navigation activities may include but are not limited to relationship development, information and referral, vulnerability assessment, barrier mitigation and document readiness. The navigator will also participate in a case conferencing process with the Coordinated Access team twice per month where families are matched and referred to resources according to resource availability, program capacity and needs of the household.

TRAUMA INFORMED A driving framework that recognizes the impact of trauma on family stability

#### ASSERTIVE ENGAGEMENT

A client-driven and strengthsbased mode of practice that empowers individuals to overcome barriers and achieve self-suficiency

# DATA MILESTONES – FAMILY SYSTEM HOUSING NAVIGATOR

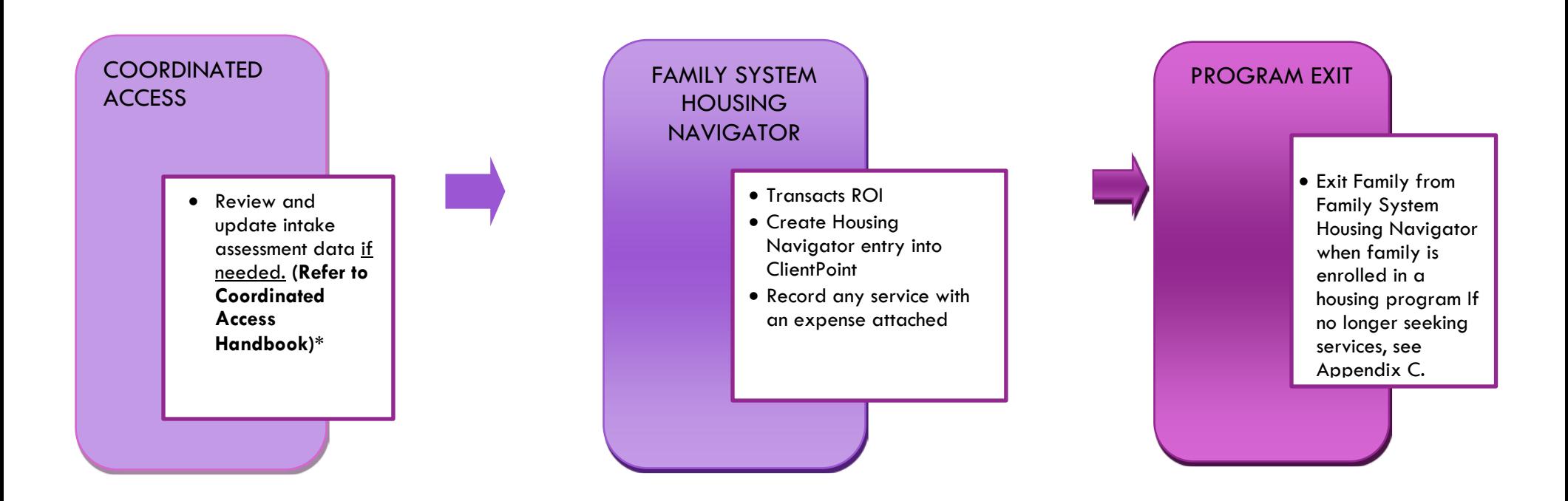

\*The data workflow for Coordinated Access for Families with Minor Children is documented in separate ServicePoint Handbooks entitled "Coordinated Access for Adults and Families. Please refer to that handbook for detailed instructions on how to update the family assessments. Note: Major changes to this process occurred 10/1/2020.

The most recent version of these handbooks can be downloaded at: <https://multco.us/multnomah-county-servicepoint-helpline/homeless-family-system-care-hfsc>

# REVIEW/UPDATE Assessment

It is quite common that upon reassessment families may reveal additional vulnerabilities not previously communicated. If there is a need, please review and update the Family Assement (Note: it is not our intent to lower scores, ie something took place over 6 months ago) to insure family gets placed into the appropriate housing program. See Appendix C for additional information.

The data workflow for Coordinated Access for Families with Minor Children is documented in a separate ServicePoint Handbooks entitled "Coordinated Access for Adults and Families. Please refer to that handbook for detailed instructions on how to enter vulnerability assessments.

The most recent version of these handbooks can be downloaded at: <https://multco.us/servicepoint/manualsguides>

# TRANSACT ROI

After clients sign a *Client Consent to Release of Information for Data Sharing in Multnomah County* form for their household, transact Parent and Program level ROI to all household members.

**Clients only need to sign one Client Consent form per agency***.*

Only one Client Consent form needs to be signed per household, but it needs to be transacted in SP under multiple SP providers, including the Parent [provider: Portland Homeless Family Solutions \(PHFS\) –SP and the program provider:](https://portland.servicept.com/com.bowmansystems.sp5.core.ServicePoint/index.html#loadProvider;providerId=4419)  PHFS Winter Shelter Outreach.

Download Client Consent forms here:<https://multco.us/multnomah-county-servicepoint-helpline/homeless-family-system-care-hfsc> View a Video on How to Transact an ROI here:<https://www.youtube.com/watch?v=A6YYacA-sd4>

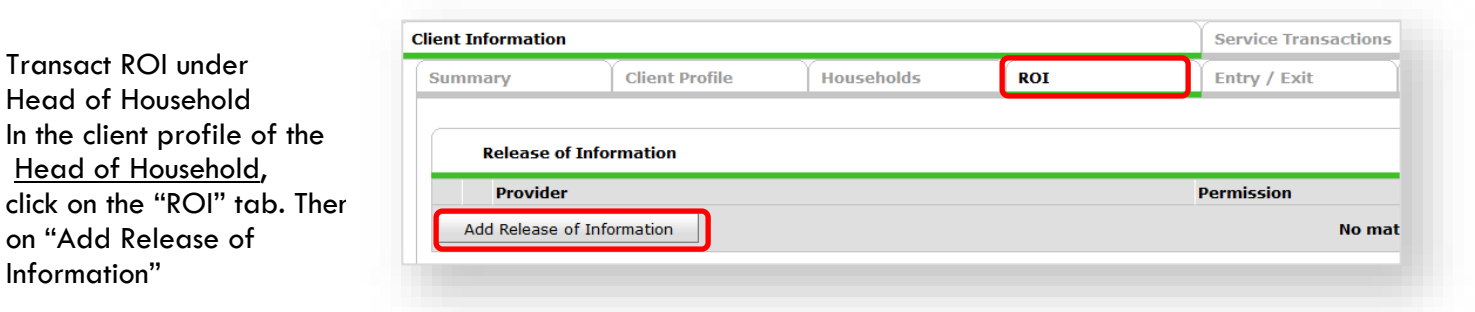

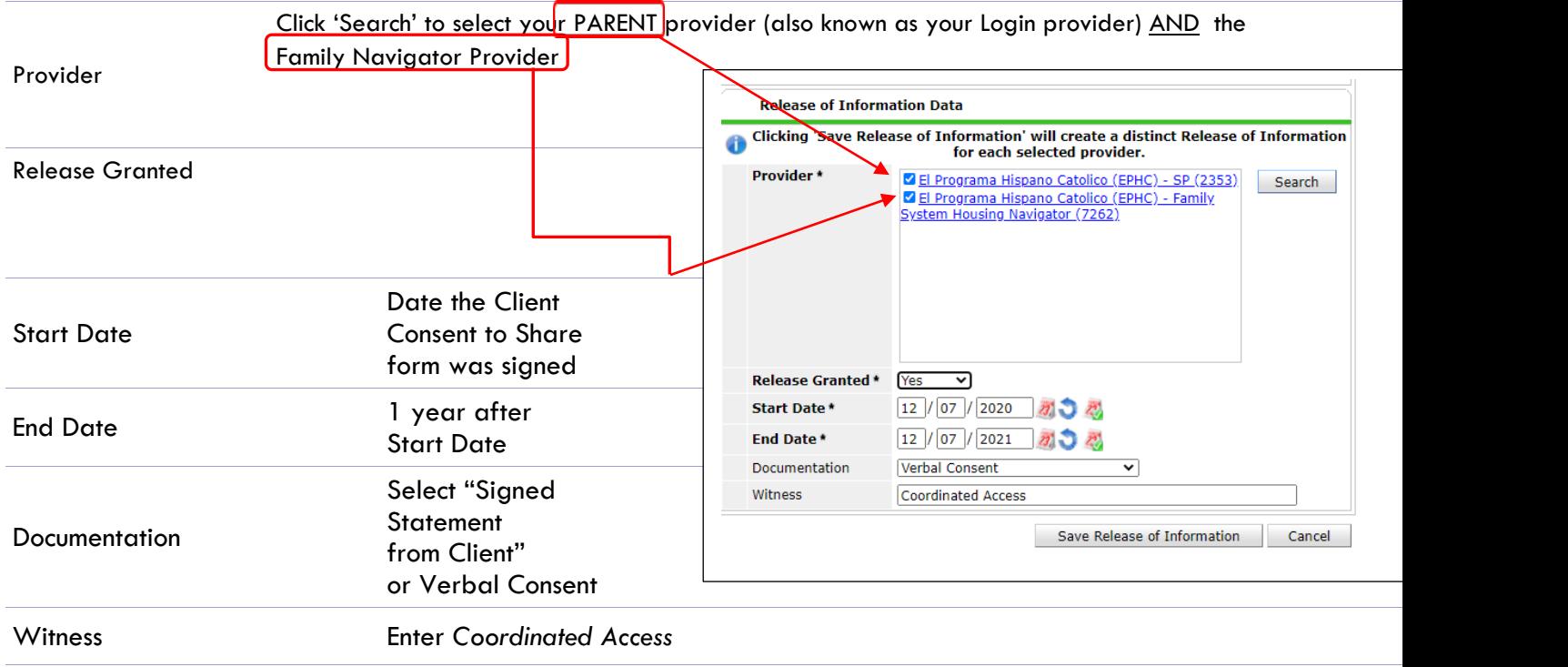

# ADD FAMILY SYSTEM HOUSING NAVIGATOR PROGRAM ENTRY

#### Entry Type is Basic

Note: Only add to Head of Household, even if other members are present

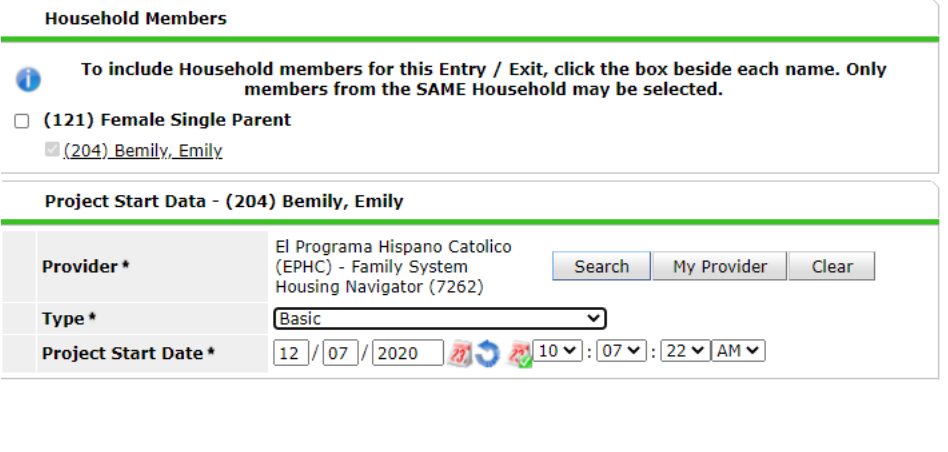

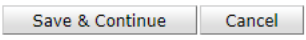

# DOCUMENT READINESS

Collect all documents necessary for the rental process. Scan documents and store in the **Case Plans tab**. Feel free to use the Description box for tracking anything you find helpful for your use or the next case manager if desired – this will not appear any reports.

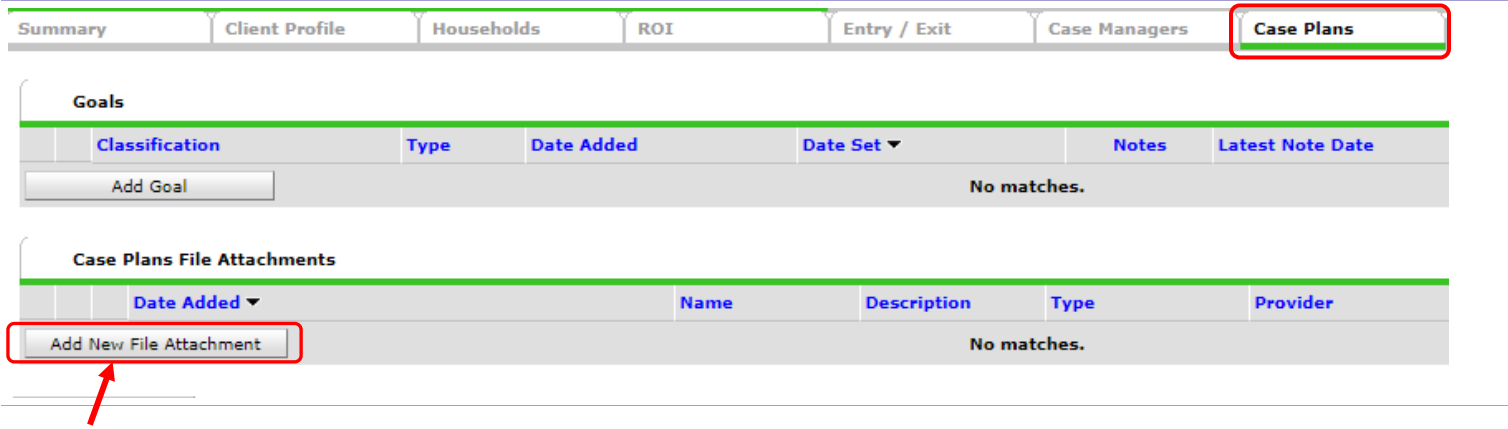

For scanned documents, ID cards, income statements, etc.

# ENTER SERVICES

To add a service, click on "Add Service" from the Client Information/Summary tab or Service Transactions tab.

Record every service by date that has a \$ amount

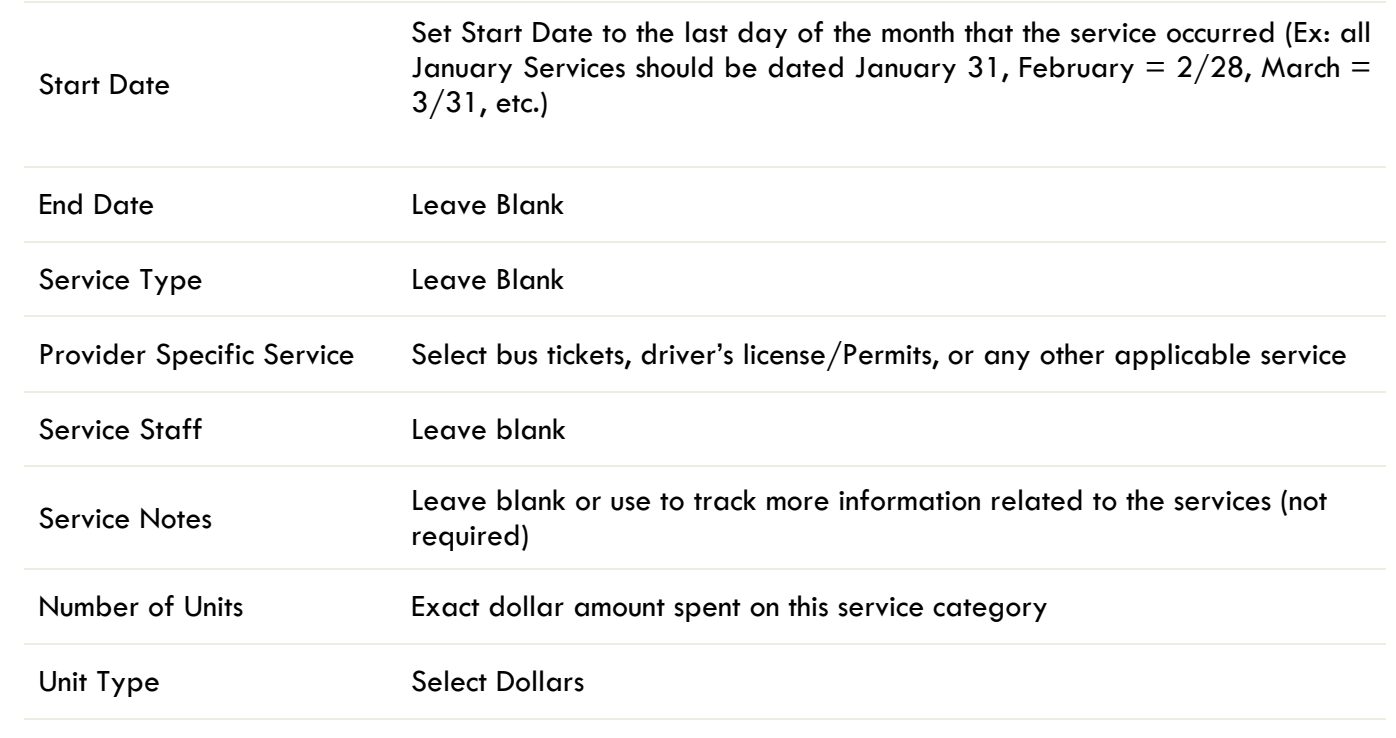

# EXITING FROM FAMILY SYSTEM HOUSING NAVIGATOR

When family is prepared to move into the next phase of housing, exit the family from the El Programa Hispano Catolico Family System Housing Navigator provider program. Include all family members.

- **Reason for leaving** = Completed program
- **Destination** = Other (HUD)

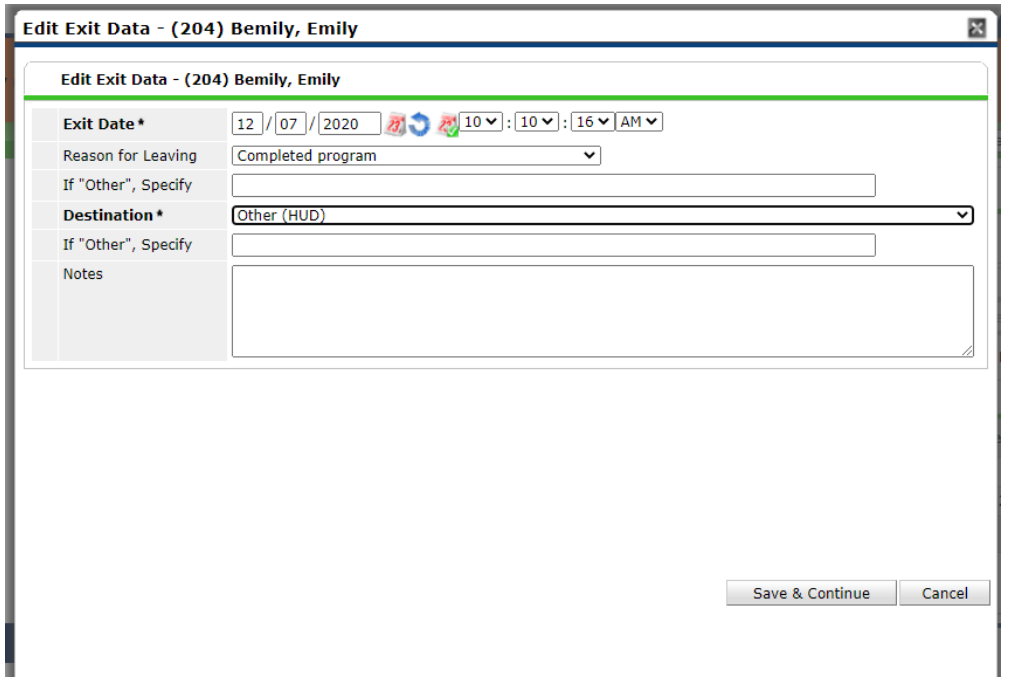

# **APPENDIX A**

## RECORDING CLIENT INCOME IN SERVICEPOINT FOR HUD COMPLIANCE

- Each client's record should store snapshots of their income at the time of their program entry, exit, and followups. **Never update a client's income by deleting or writing-over the answers in an existing income record**.
- Each income type or source should have a Yes or No response
- Only record ONGOING income
- Do not record amounts for Non-Cash Benefits
- New program entries pre-fill with income data from previous entries. If the income data that pre-fills is not accurate for your point in time, **end date** it and **add** a new/updated income.
- When completing an annual review, record changes through the 'Interims' icon. Do not change answers in Program Entry.

### **Follow the process below to record client income at Entry, Annual Review, and Exit:**

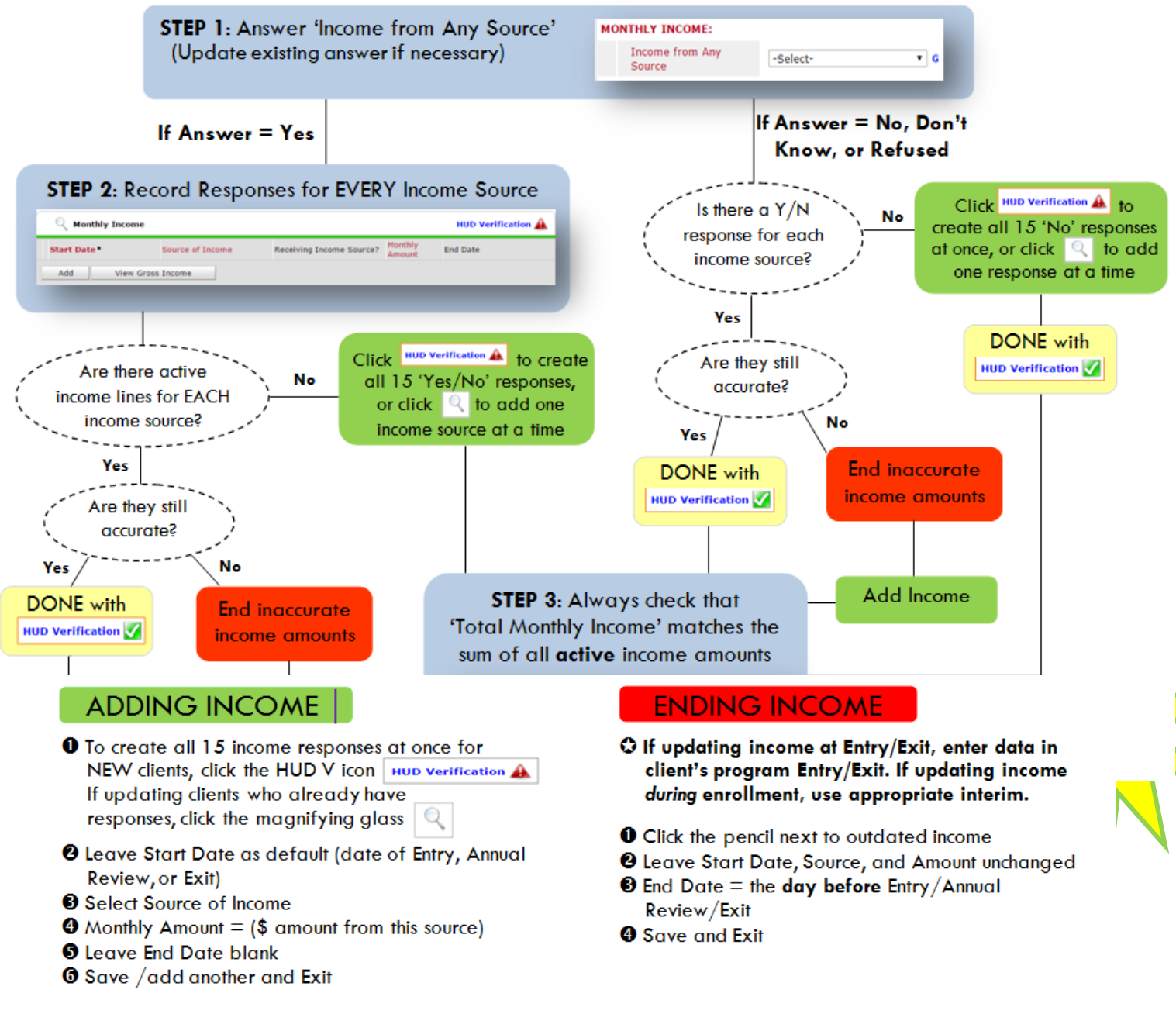

### NOTE: Follow the same process when recording Benefits, Disabilities and Health Insurance

### **APPENDIX B**

### **Answering HUD Verification Questions for New Participants**

Your program's Entry may include the following questions:

- Health Insurance
- Disabilities
- Monthly Income
- Non-Cash Benefits

Though these four questions each have different answers available to choose from, all function the same way. This type of question has two parts to answer:

1. Answer the Yes/No question that sits above the HUD Verification.

2. Click HUD Verification, which opens the next window.

3. Select the "No" link. All of the answers in the bottom section will shift to "No".

4. Carefully review the list of answers. If one of the answers applies to the participant, shift the answer on that one line to a "Yes".

If you answer "Yes" to an Income Source for the Monthly Income question, or for the Disability types, an additional box will pop up. See Step 5 and/or 6 below.

Otherwise, click **Save & Exit**.

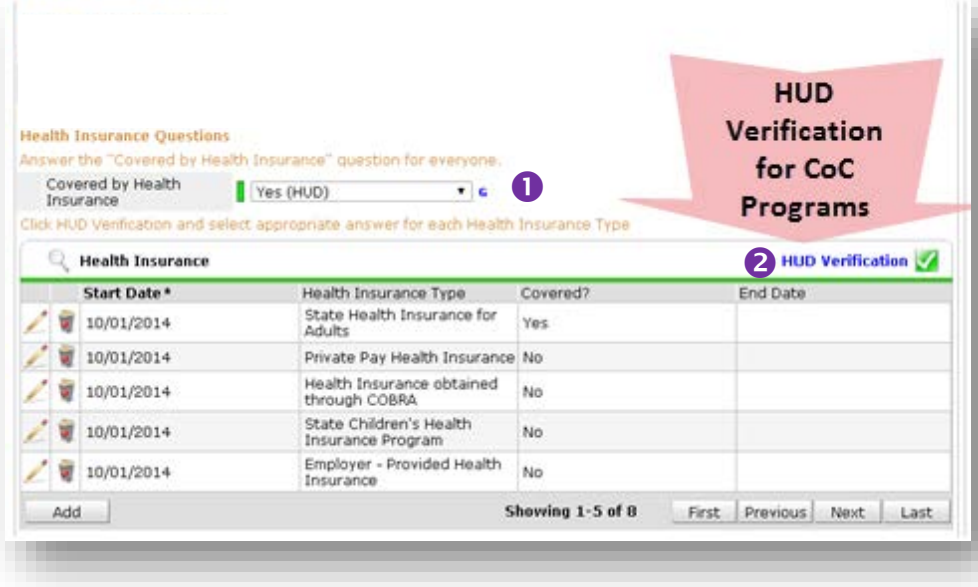

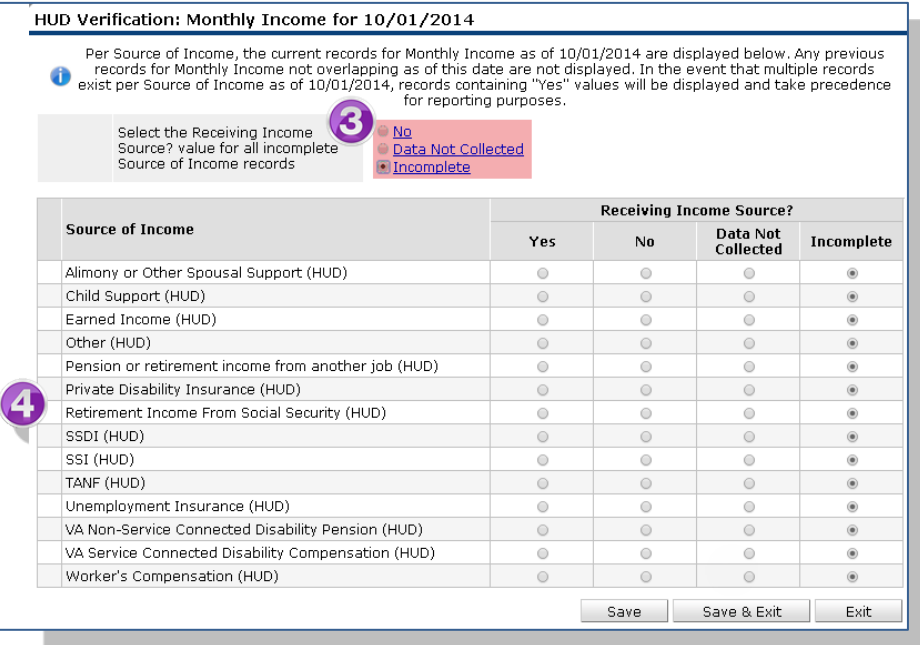

5. **INCOME**: Enter the amount of that Income. Enter an approximate amount if necessary.

**Record all income received in the 30 days prior to intake, but only if it that income will be continuous and ongoing.**

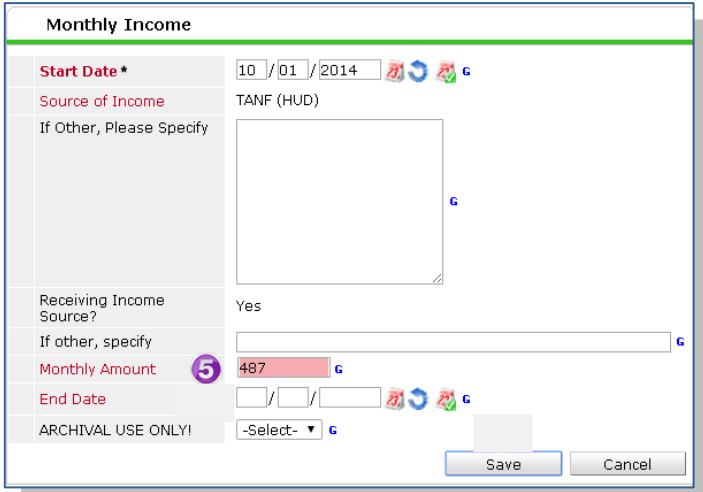

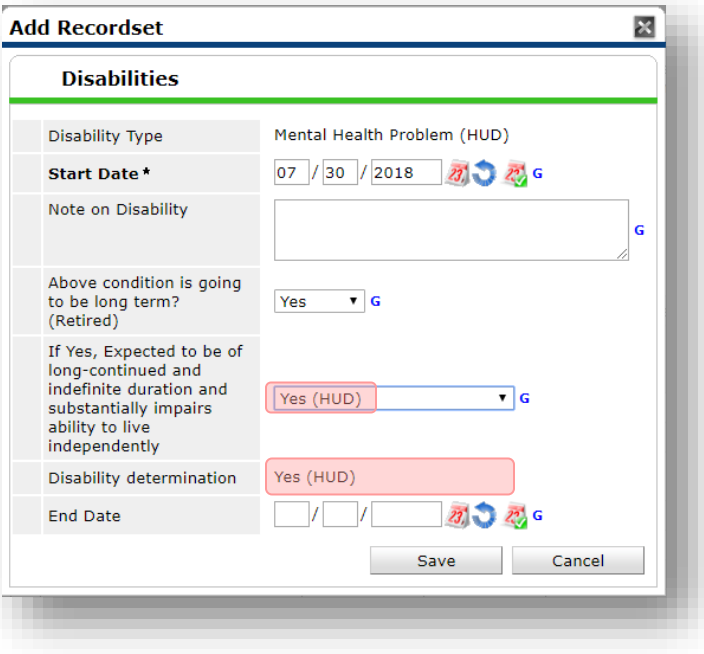

6. **DISABILITIES**: Enter "Yes"\* in the 2 fields below the Note on Disability box.

**\*If the project requires an official documentation of disability, you must have that in the client file in order to enter "Yes".**

Click **Save.**

Continue answering the remaining Entry questions.

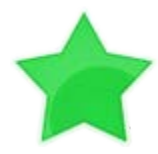

When you're done answering questions for the Head of Household, remember to click **Save**, then scroll back to the top of the entry window and click on the names of any other household members included in the entry to complete their assessments.

## **APPENDIX C**

# UPDATES / SCORE APPEALS / INTERIM REVIEWS

Updates to client information (Current Living Situation changes, Coordinate Entry Assessments, Score Updates) will happen through the **Interims icon** on the Entry/Exit tab.

### **Guidelines for when to update assessments**

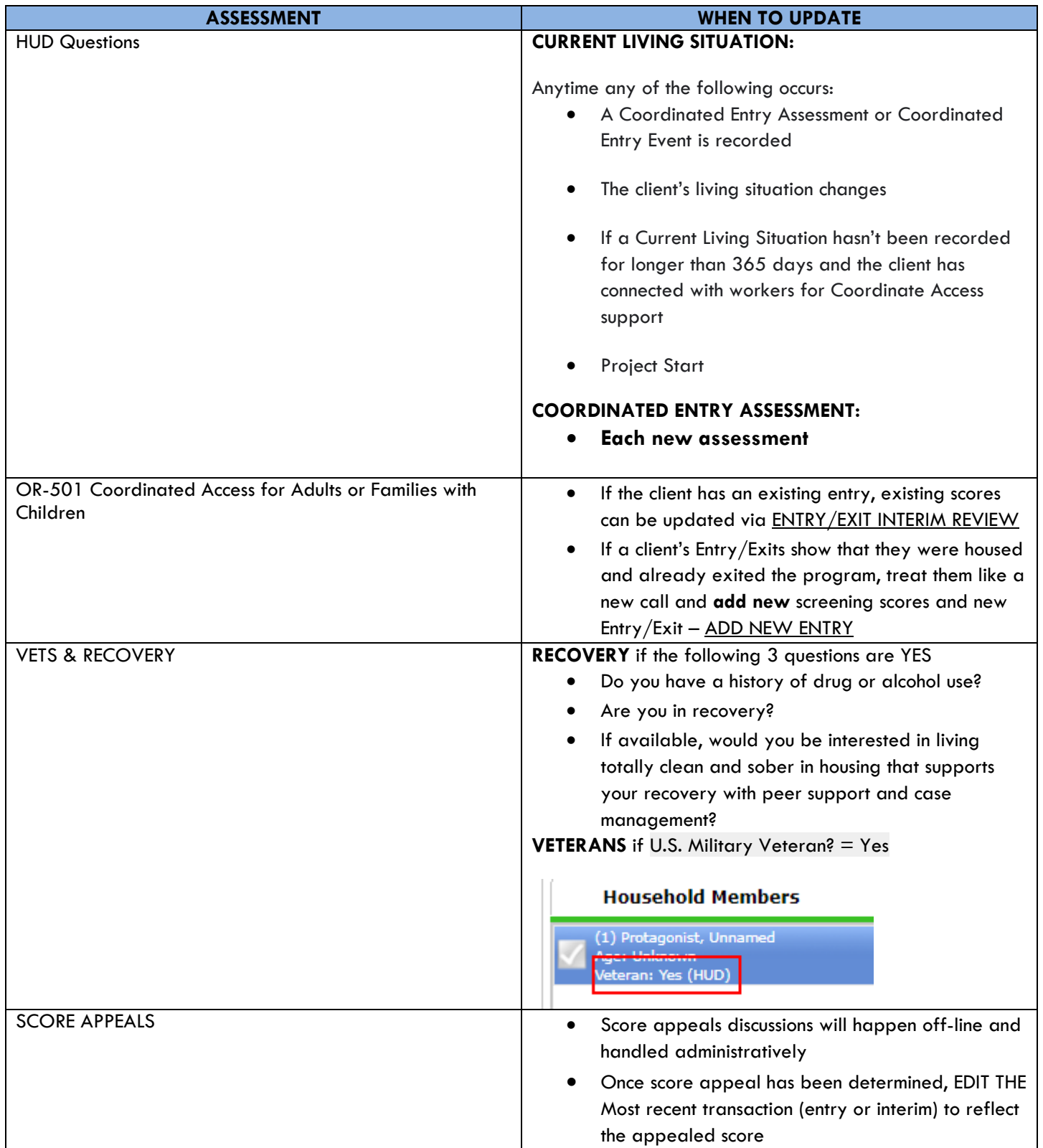

From the Entry/Exit tab, click on the Interims icon next to the **OR-501: Coordinated Access (7326) entry**

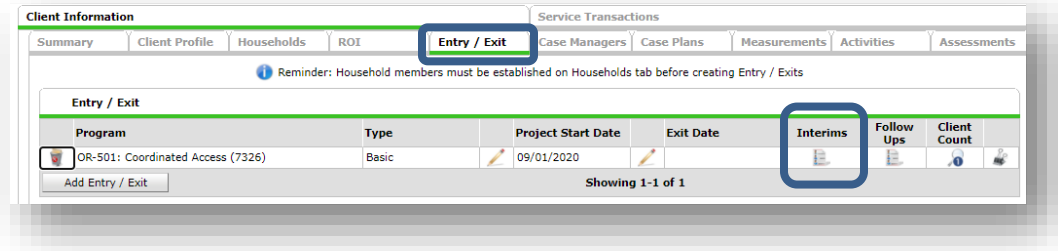

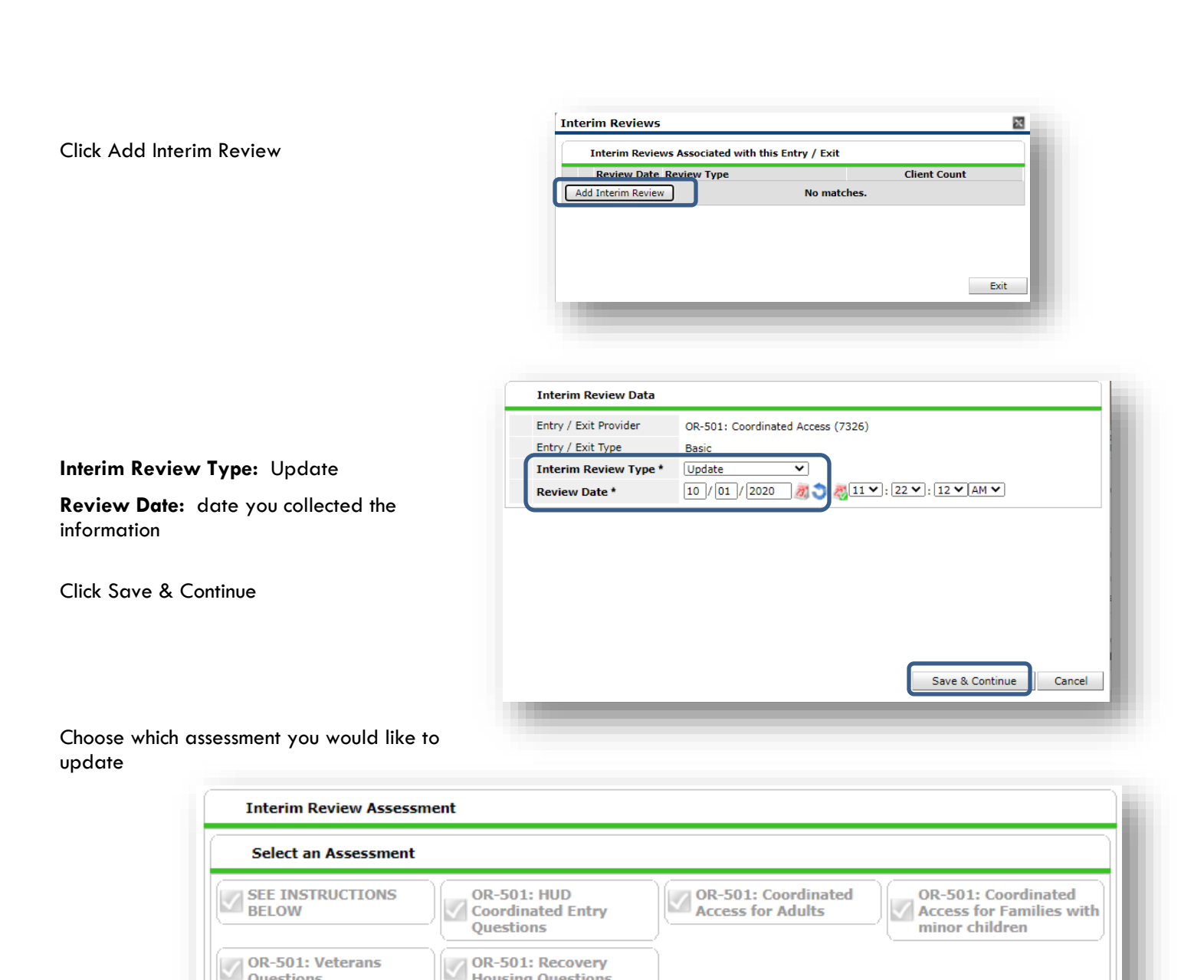

**Housing Questions** 

Questions

If updating multiple assessments, remember to scroll back to the top to choose each one.

When all relevant assessments have been updated, Save & Exit

You will be returned to the Entry/Exit tab, and you will see a number 1 on the Interim icon. The number grows as more Interim Reviews are added.

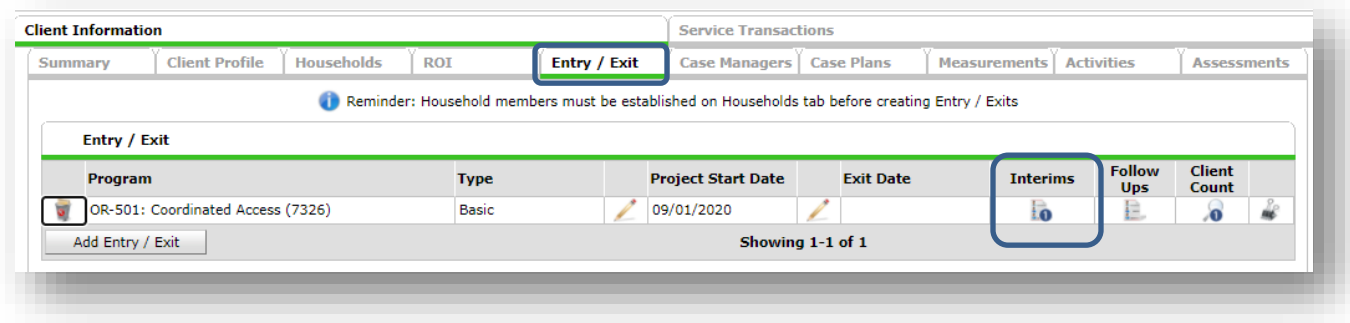

### EXITING HOUSEHOLD FROM COORDINATED ENTRY

If family has been able to resolve their housing situation and no longer needs or desires services or cannot be contacted, exit the family from Coordinated Entry. First click on the pencil:

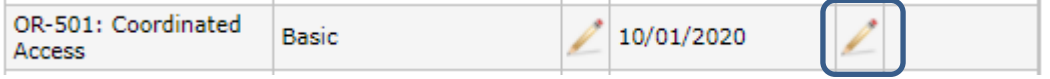

Enter current date for exit, select the most appropriate reason for leaving and destination.

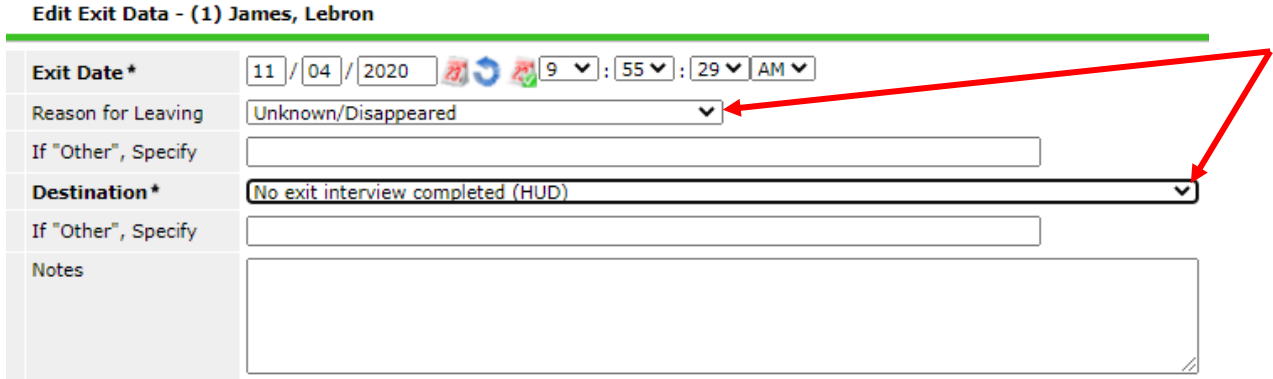

You will land on this screen, Save & Exit

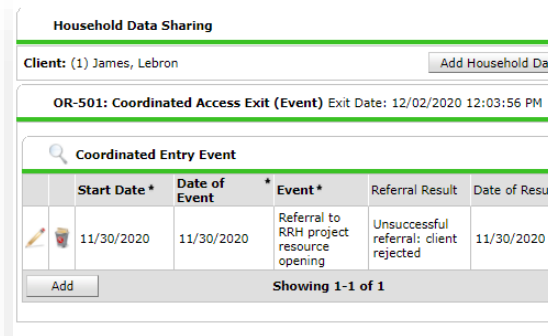